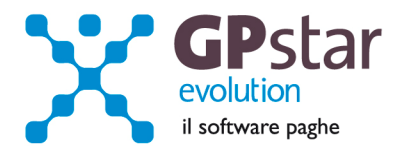

## GPSTAR Evolution - Aggiornamento del 25 Luglio 2012 **Rel. 7.50.0** Rel. 7.50.0

#### **Per installare il presente aggiornamento agire come segue:**

- 1. Accedere all'area Clienti presente sul ns. sito
- 2. Cliccare sull'icona
- 3. Salvare il file in una cartella
- 4. Decomprimere lo stesso
- 5. Eseguire (doppio click) il programma Setup

### **Oppure, più semplicemente:**

1. Fare doppio click sull'icona "Aggiornamenti GPSTAR" presente nella cartella "**GPSTAR** evolution"

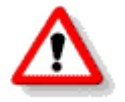

Gli utenti che lavorano **in rete** devono assicurarsi che su **nessun terminale** la procedura sia in uso

#### **Contenuto dell'aggiornamento:**

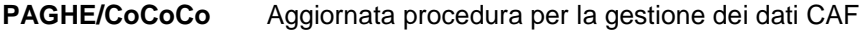

**770** Correzioni varie

Per visualizzare e/o stampare la circolare, dopo aver installato il presente aggiornamento, procedere come segue:

- accedere alla procedura **GPSTAR** evolution;
- accedere alla procedura PAGHE;
- selezionare la scelta **Z26**.

L'assistenza è attiva dal lunedì al venerdì dalle **9:30** alle **13:00** e dalle **15:00** alle **18:30** Pagina **1** di **3**

IC Sofware Srl Via Napoli, 155 - 80013 Casalnuovo di Napoli (NA) P IVA 01421541218 - CF 05409680633 - I REA 440890/87 - Napoli tel. 081 8444306 - fax 081 8444112

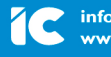

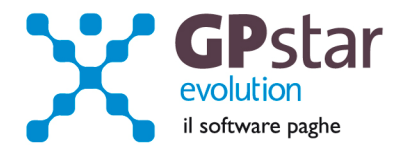

# **770 – Correzioni varie**

Con il presente aggiornamento abbiamo corretto le seguenti anomalie:

- Creazione file telematico in presenza del prospetto SY. (Correzione già consegnata con upgrade 07.49.2 del 16/07/2012 – l'utente deve semplicemente ricreare il file telematico)
- Stampa e creazione file telematico del 770 Ordinario in presenza del prospetto ST. (Correzione già consegnata con upgrade 07.49.2 del 16/07/2012 - l'utente può ora stampare e/o ricreare il file telematico)
- Maschera video dati fiscali della certificazione lavoro dipendente. (correzione già consegnata con upgrade 07.49.2 del 16/07/2012 - nulla comporta a quanto fatto fino ad ora)
- Gestione prospetto SX. Con l'aggiornamento in oggetto quando si accede alla gestione del prospetto, in presenza di errori, la riga SX4 verrà evidenziata con vari colori intenti a segnalare ed evidenziare l'errore. (Implementazione già consegnata con upgrade 07.49.2 del 16/07/2012)
- Stampa modello 770 Semplificato Certificazione lavoro dipendente, ST/SV (seconda pagina) . Viene ora incasellato in modo corretto il codice fiscale del lavoratore/azienda sull'intestazione delle pagine. (Correzione già consegnata con upgrade 07.49.2 del 16/07/2012 - l'utente può ora stampare il modello)

# **PAGHE/CoCoCo – Aggiornata procedura per la gestione dei dati CAF**

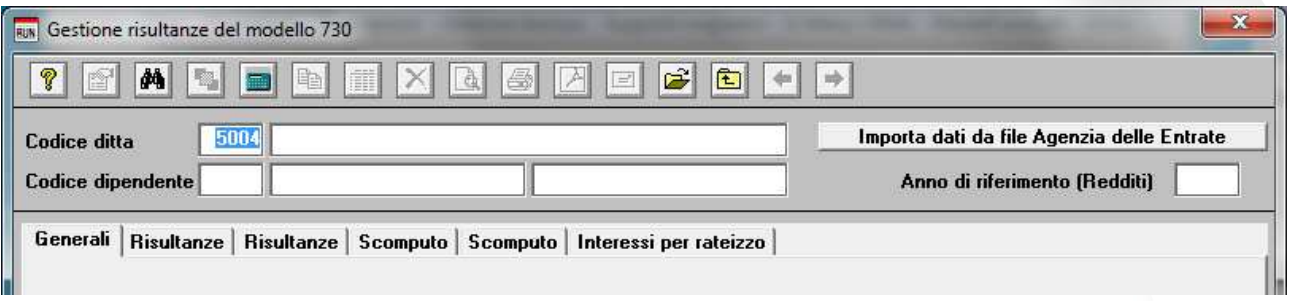

Come si può notare dalla maschera video, sono state raddoppiate le pagine "Risultanze" e "Scomputo". In particolare le pagine aggiunte sono utilizzate per la compilazione dei dati relativi alla cedolare secca e al contributo di solidarietà.

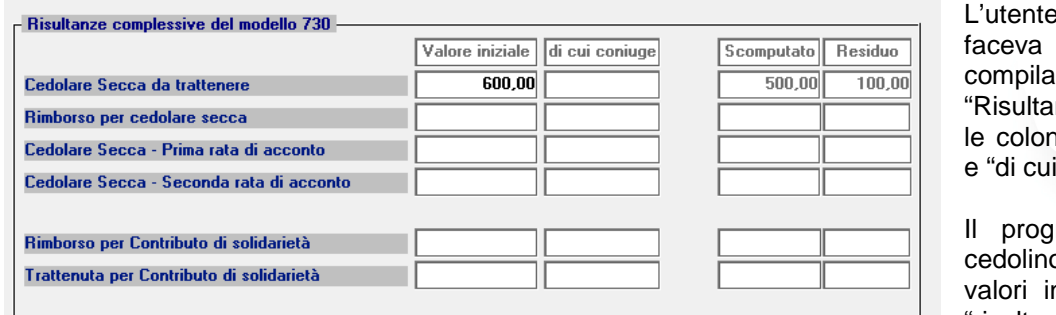

deve, come in precedenza. re solo la sezione nze", in particolare ne "Valore iniziale" coniuge".

ramma di calcolo o in presenza di nseriti nelle pagine "risultanze", provvederà ad

addebitare e/o rimborsare i valori indicati con apposite voci generate in automatico con l'aggiornamento in oggetto.

L'assistenza è attiva dal lunedì al venerdì dalle **9:30** alle **13:00** e dalle **15:00** alle **18:30** Pagina **2** di **3**

IC Sofware Srl Via Napoli, 155 - 80013 Casalnuovo di Napoli (NA) P IVA 01421541218 - CF 05409680633 - I REA 440890/87 - Napoli tel. 081 8444306 - fax 081 8444112

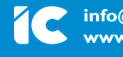

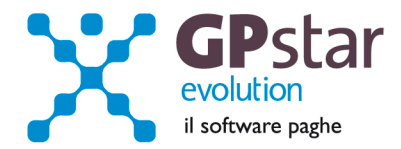

### **E' stata, inoltre, aggiornata la procedura di import dei dati del 730/4.**

Come operare:

- Scaricare le ricevute con estensione ".RCC" dal sito dell'Agenzia delle Entrate (area comunicazioni 730)
- Convalidare la ricevuta scaricata con Entratel. Entratel produrrà un nuovo documento con estensione ".REL"
- Importare il documento ".REL" cliccando sul bottone "Importa dati da file Agenzia delle Entrate"

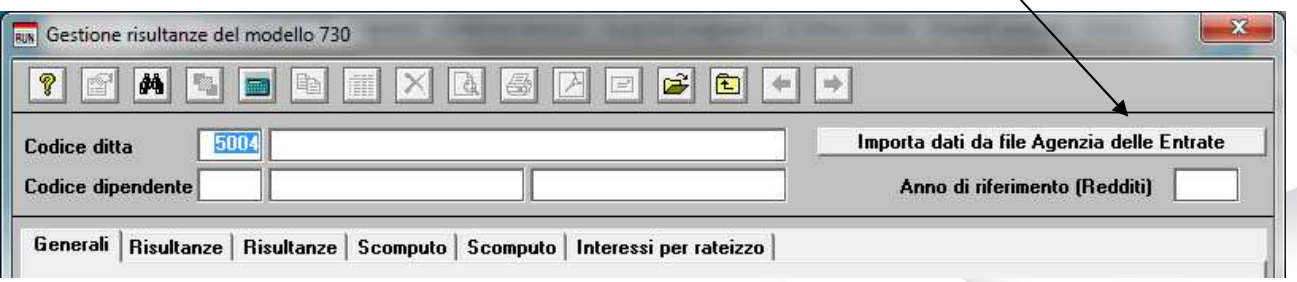

Alla fine dell'importazione del documento ".REL" è possibile stampare una lista delle operazioni con la quale sarà possibile verificare per quali aziende e per quali lavoratori sono stati importate le risultante del 730/4.

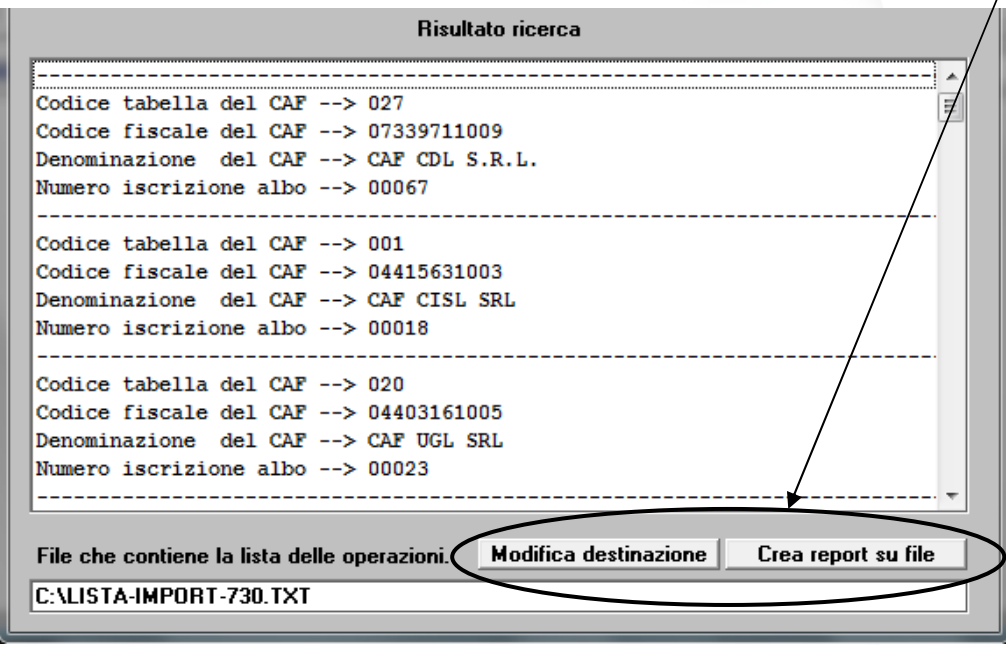

**P.S**.: Nel caso l'utente volesse stampare il contenuto dei documenti ".REL", deve scaricare, dal sito dell'Agenzia delle Entrate, il software che permette la stampa delle ricevute. Per poter scaricare bisogna accedere all'area personale, inserire le proprie credenziali quindi accedere all'Area Servizi Entratel → Software → Pacchetti applicativi → Software modelli 730/4.

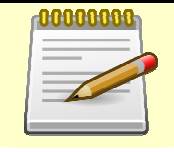

Sul sito del Ministero delle finanze, è presente una guida completa per la gestione delle ricevute Entratel al seguente indirizzo:

http://assistenza.finanze.it/assistenza/index.asp?idFolder=4068&idServ=1

L'assistenza è attiva dal lunedì al venerdì dalle **9:30** alle **13:00** e dalle **15:00** alle **18:30** Pagina **3** di **3**

IC Sofware Srl Via Napoli, 155 - 80013 Casalnuovo di Napoli (NA) P IVA 01421541218 - CF 05409680633 - I REA 440890/87 - Napoli tel. 081 8444306 - fax 081 8444112

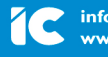